# Retirar o equipamento da embalagem e verificar os componentes

- Para modelos com LCD
	- **1.** Prima **Menu**.

## Selecionar o seu idioma (se necessário) (apenas em alguns modelos)

## Colocar papel na gaveta do papel 2

Ligar o cabo de alimentação e ativar o equipamento 3

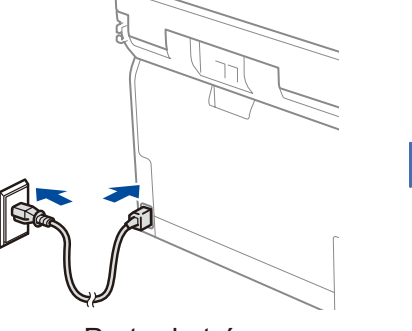

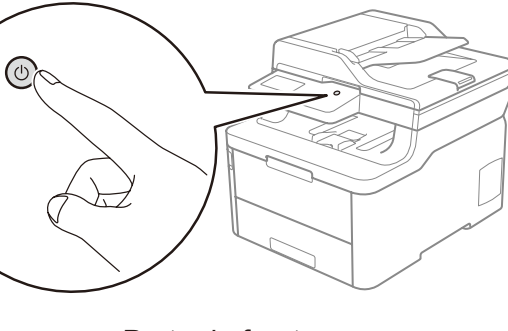

5

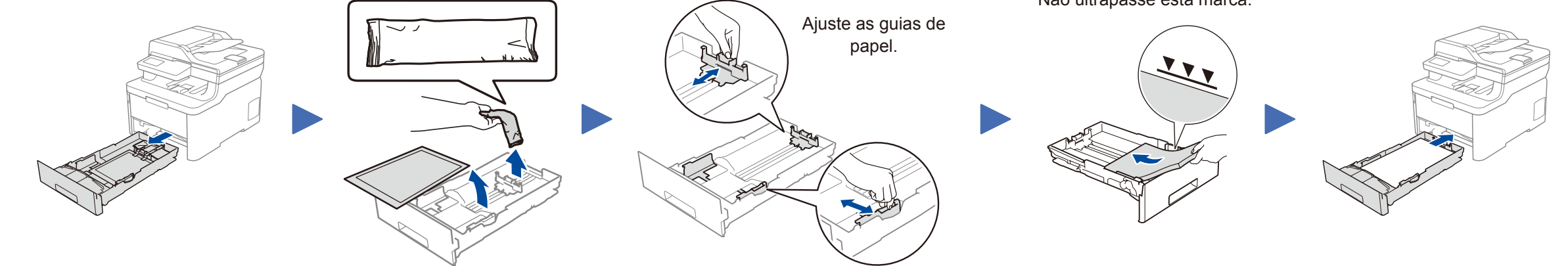

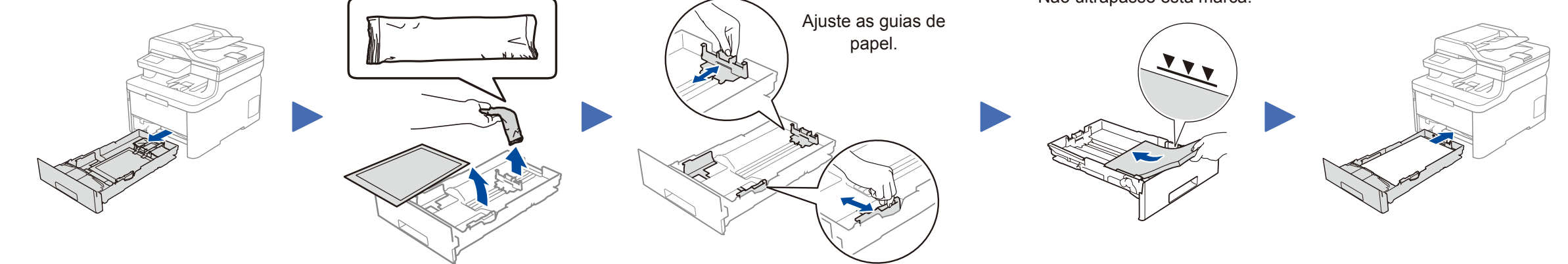

Os manuais mais recentes estão disponíveis no Brother **O** Solutions Center: support.brother.com/manuals

- **2.** Prima ▲ ou ▼ para visualizar [Initial Setup (Conf.inicial)] e depois prima **OK**.
- **3.** Prima **A** ou **▼** para visualizar [Local Language (Idioma local)] e depois prima **OK**.
- **4.** Prima ▲ ou ▼ para selecionar o seu idioma e depois prima **OK**.
- **5.** Prima **Parar**.
- Para modelos com ecrã tátil
	- **1.** No ecrã tátil do equipamento, prima [Settings (Definiç.)] > [All Settings (Defin. todas)] > [Initial Setup (Conf.inicial)] > [Local Language (Idioma local)].
	- **2.** Prima o seu idioma.
- **3.** Prima ...

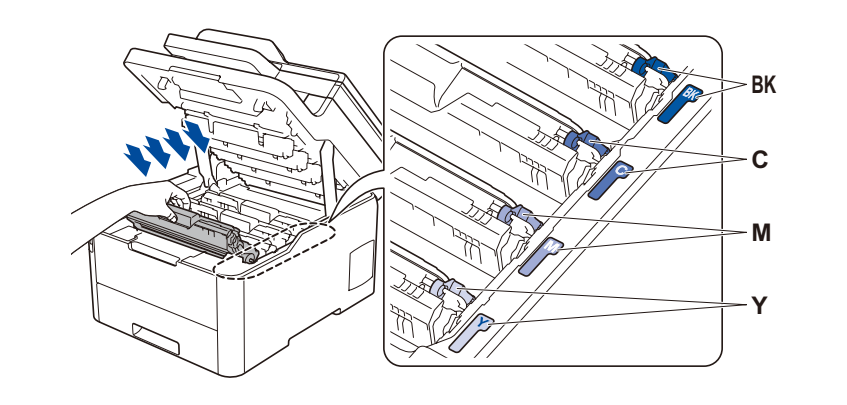

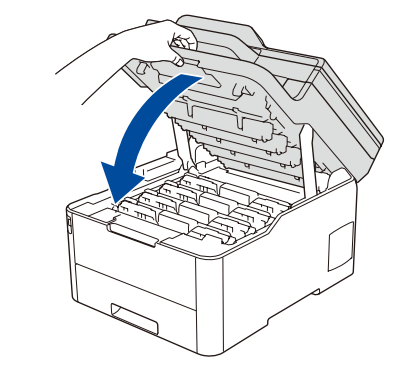

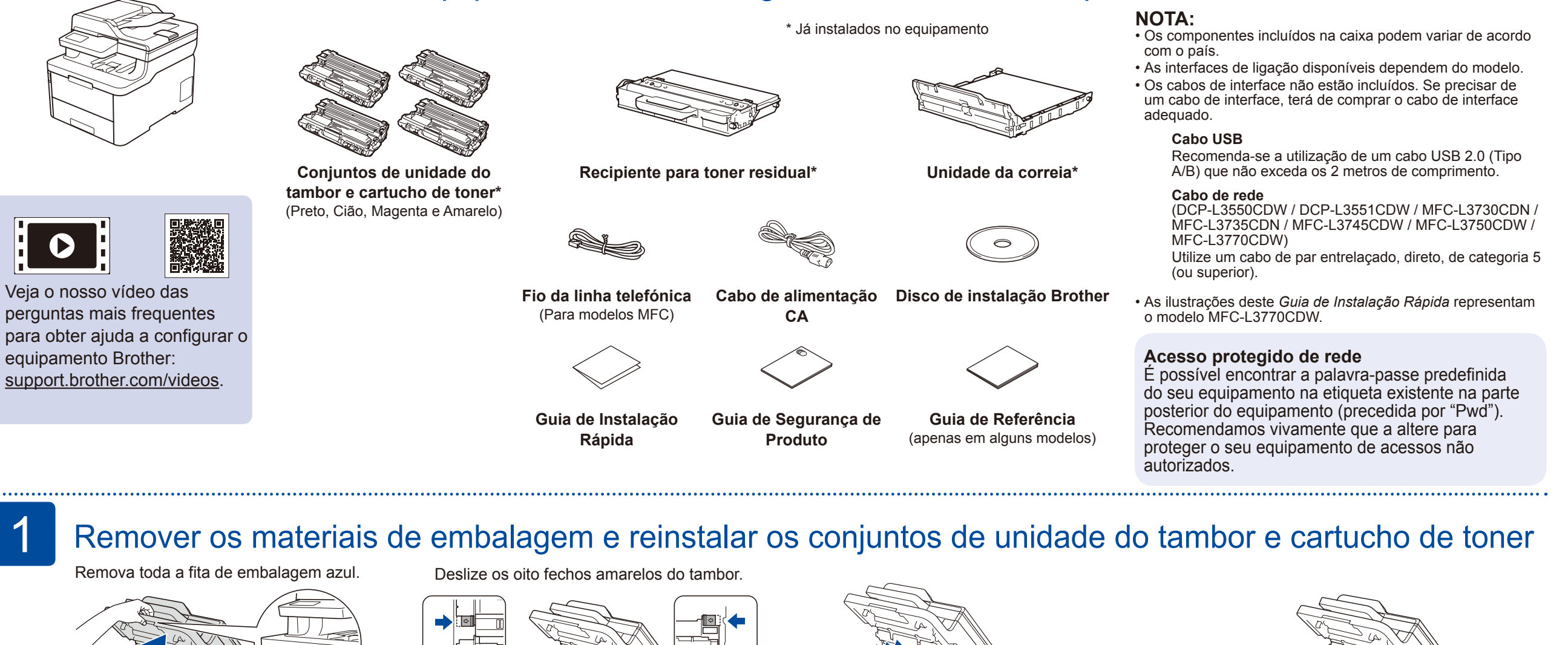

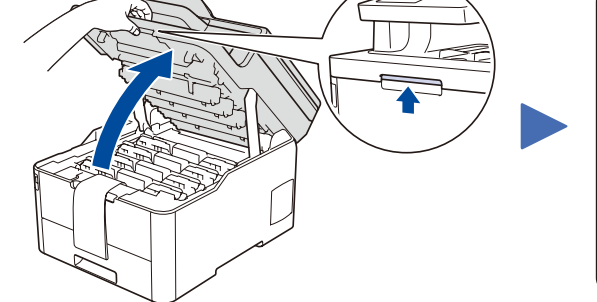

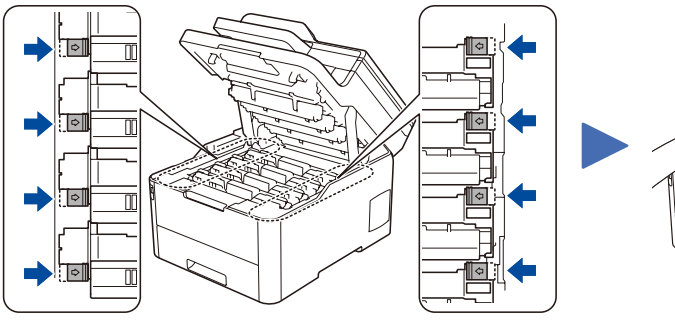

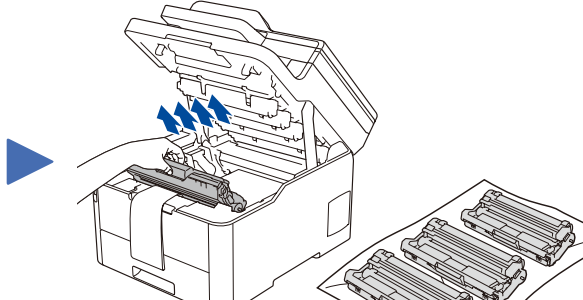

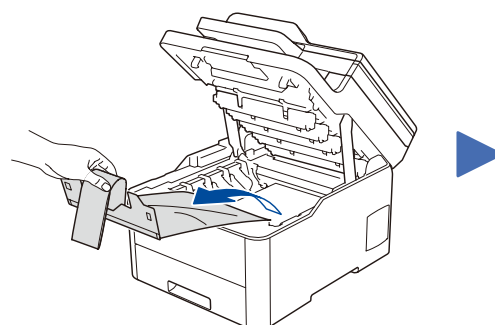

Não ultrapasse esta marca.

Remova a peça laranja de cada cartucho.

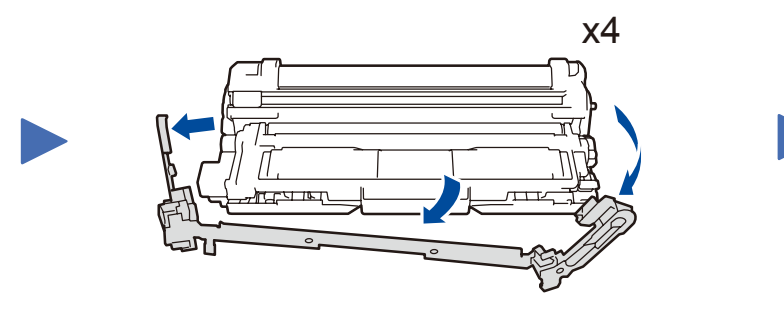

Empurre com firmeza.

Selecionar o seu país/idioma (apenas na instalação inicial) Após ligar o equipamento, poderá ter de selecionar o seu país ou 4

idioma (dependendo do equipamento). Se for necessário, siga as instruções no ecrã.

Parte de trás **Parte da frente** 

Guia de Instalação Rápida

# **brother**

## **DCP-L3510CDW / DCP-L3517CDW / DCP-L3550CDW / DCP-L3551CDW / MFC-L3710CW / MFC-L3730CDN / MFC-L3735CDN / MFC-L3745CDW / MFC-L3750CDW / MFC-L3770CDW**

Leia primeiro o *Guia de Segurança de Produto* e, em seguida, leia este *Guia de Instalação Rápida* para se informar sobre o procedimento de instalação correto.

Nem todos os modelos estão disponíveis em todos os países.

D01LVL001-00 POR Versão A

## Selecionar um dispositivo para ligar ao equipamento 6

Se a instalação não for bem sucedida, reinicie o equipamento Brother e o ponto de acesso/router sem fios e repita 8

Avance para 9 para instalar aplicações.

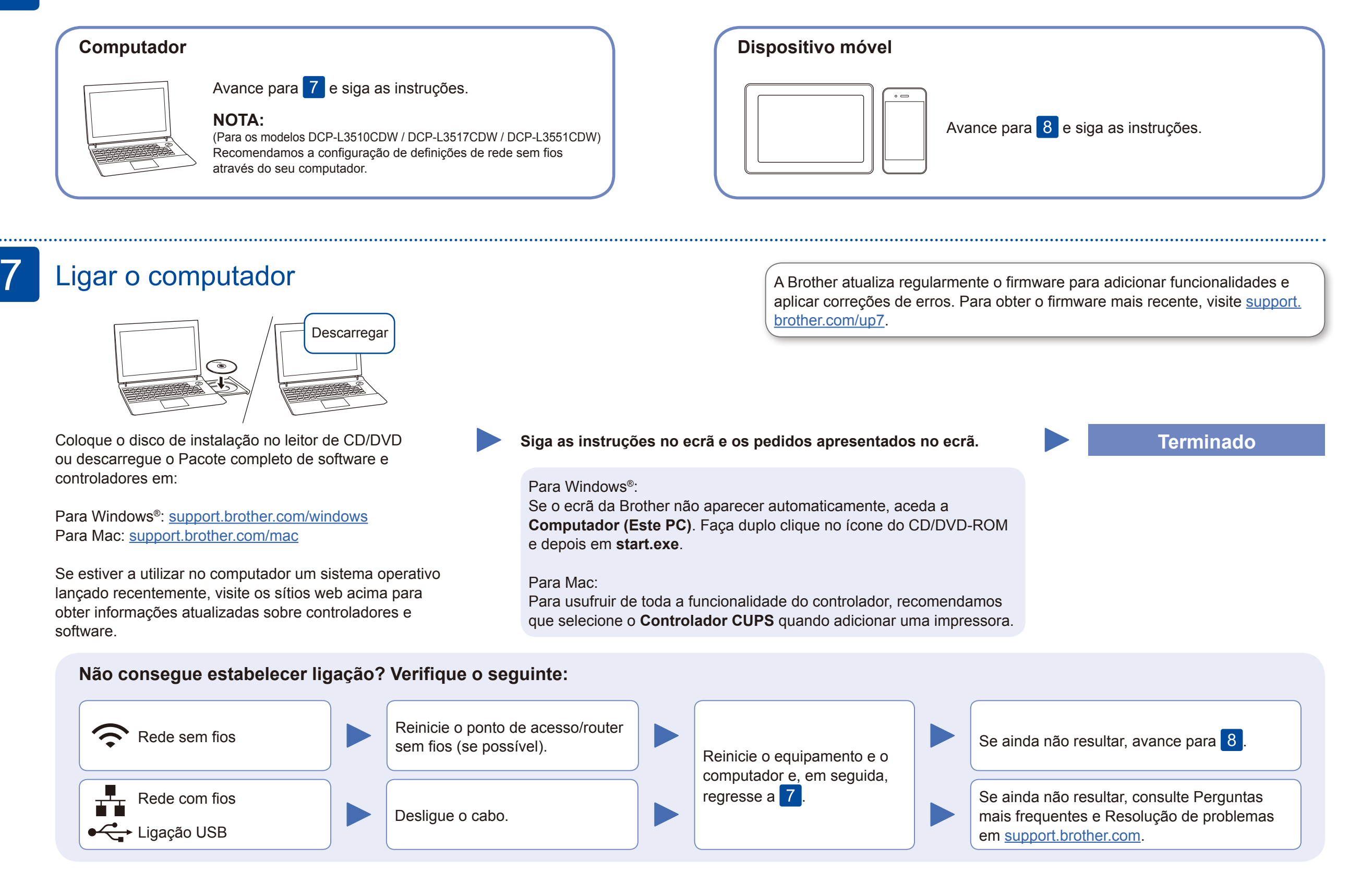

# Instalação sem fios alternativa

Procure o SSID (nome da rede) e a Chave de rede (palavra-passe) do ponto de acesso/router sem fios e aponte-os na tabela indicada em seguida.

8

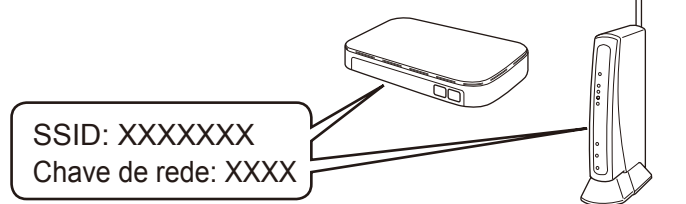

Se não conseguir encontrar estes dados, contacte o administrador da rede ou fabricante do ponto de acesso/router sem fios.

Selecione o SSID (nome da rede) para o ponto de acesso/router e introduza a Chave de rede

(palavra-passe).

Quando a instalação sem fios é bem sucedida, o ecrã tátil/LCD apresenta [Ligada].

#### **Para computador**

Regresse a 7 para instalar o

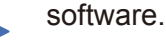

Para aceder às perguntas mais frequentes (FAQ), Solução de problemas e para descarregar software e manuais, visite [support.brother.com](http://support.brother.com). Para obter as especificações do produto, consulte o *Guia On-line do Utilizador*. © 2018 Brother Industries, Ltd. Todos os direitos reservados.

**Para dispositivo móvel**

**Q'Q** 

Mesmo que não tenha um ponto de acesso/router sem fios, pode ligar o dispositivo e o equipamento diretamente. Para obter assistência adicional sobre redes sem fios, aceda a [support.brother.com/wireless-support](http://support.brother.com/wireless-support).

#### Imprimir ou digitalizar através do dispositivo móvel 9

Descarregue e instale a nossa aplicação grátis **Brother iPrint&Scan** a partir de uma loja de aplicações para dispositivos móveis, como a App Store, o Google Play™ ou a Microsoft® Store, utilizando o seu dispositivo móvel.

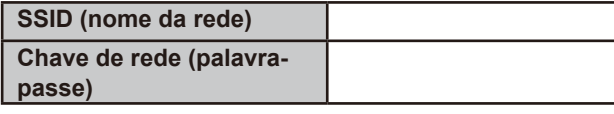

■ Para modelos com LCD

O Brother SupportCenter é uma aplicação para dispositivos móveis que fornece as informações mais recentes de assistência para o seu produto Brother.

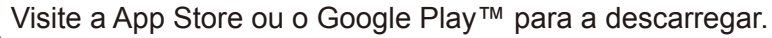

#### **Aplicações opcionais**

Pode imprimir a partir do e digitalizar para o seu dispositivo móvel utilizando várias aplicações. Consulte as instruções no *Guia On-line do Utilizador*.

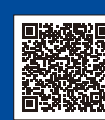

O seu dispositivo móvel e o equipamento Brother deverão estar ligados à mesma rede sem fios.

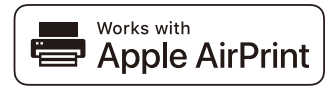

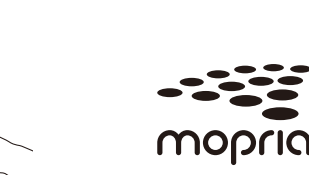

O AirPrint está disponível para todos os dispositivos iOS suportados, incluindo o iPhone, iPad e iPod touch. Não é necessário descarregar nenhum software para utilizar o AirPrint. Para obter mais informações, consulte o *Guia On-line do Utilizador*.

Descarregue e instale a aplicação de serviço de impressão Mopria® através do Google Play™ utilizando o seu dispositivo Android™.

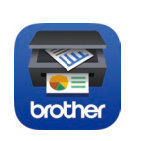

Para selecionar cada opção de menu, prima ▲ ou ▼ e depois prima **OK** para confirmar. Selecione [Rede] > [WLAN] > [Assis.Configur].

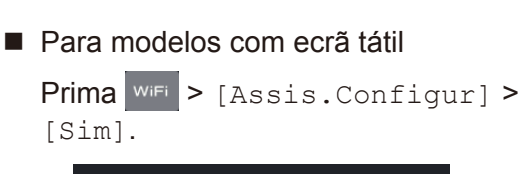

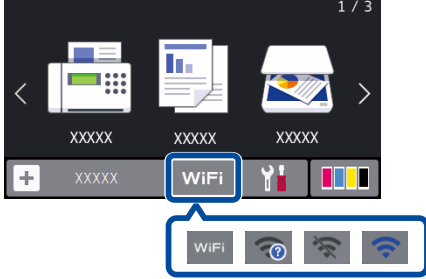

Assistência adicional para redes sem fios: [support.brother.com/wireless-support](http://support.brother.com/wireless-support)